# ADMIN TRAINING MANUAL

# AIMS Learning Management System SPECTRUM CONNECT - LMS

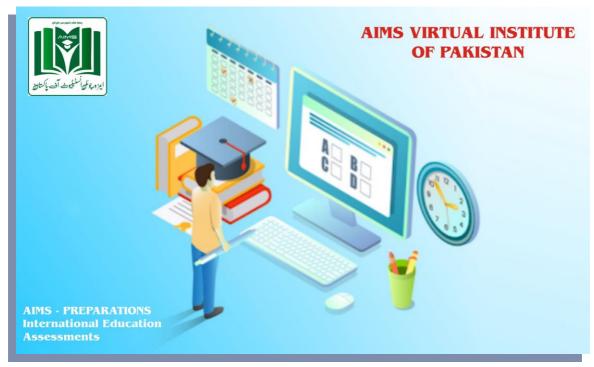

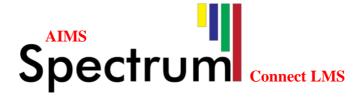

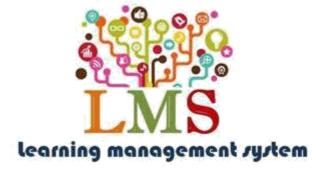

# Ahmed College of Pharmacy (Pvt) Ltd.

Head office: Main GT Road near Green Town Kangani Wala over Head Bridge Adjacent Global College, Gujranwala info@alliedinstitutes.edu.pk | www.alliedinstitutes.edupk| Tel. +92 55 427 44 47

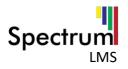

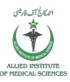

# **Table of Contents**

| What is Learning Management System? | 6  |
|-------------------------------------|----|
| Uploading and sharing materials:    | 6  |
| Forums and chats:                   | 6  |
| Why Should You Use a LMS?           | 6  |
| Student demand                      | 7  |
| Student schedules                   | 7  |
| Better courses                      | 7  |
| 1. Getting Started                  | 7  |
| Login to Learning Management System | 8  |
| 2. Dashboard                        | 9  |
| Global Navigation                   | 10 |
| Dashboard                           | 10 |
| View Profile                        | 10 |
| Edit Profile                        | 11 |
| Grades                              | 13 |
| Preferences                         | 14 |
| Calendar                            | 16 |
| Switch role to                      | 17 |
| Log out                             | 18 |
| Messages and Notification           | 18 |
| Main Menu                           | 20 |
| Home                                | 20 |
| Dashboard                           | 21 |
| Events                              | 21 |
|                                     | 22 |
| My Courses                          | 22 |
| Hide/Show Blocks                    | 22 |
| Standard View/Full Screen           | 22 |
| Side Menu Blocks                    | 23 |
| Private files                       | 23 |

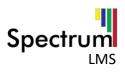

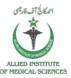

|    | Navigation                 | 23 |
|----|----------------------------|----|
|    | Others                     | 23 |
| 3. | . Course Administration    | 23 |
|    | Edit Settings              | 23 |
|    | Turn Editing on            | 23 |
|    | Course Completion          | 24 |
|    | Users                      | 24 |
|    | Gradebook Setup            | 24 |
|    | Backup                     | 24 |
|    | Restore                    | 24 |
|    | Import                     | 24 |
|    | Reset                      | 24 |
|    | Question Bank              | 24 |
| 4. | . Edit Settings            | 25 |
| 5. | . Grades                   | 26 |
|    | Manage General Settings    | 26 |
|    | Manage category Settings   | 27 |
|    | Manage Grade item Settings | 27 |
|    | Manage Scales              | 29 |
|    | Manage Letters             | 30 |
|    | Export gradebook/Grades    | 31 |
|    | Import gradebook/Grades    | 32 |
|    | Question Bank              | 32 |
|    | Import Question Bank       | 33 |
|    | Export Question Bank       | 33 |
| 6. | . Users                    | 34 |
|    | Accounts                   | 34 |
|    | Browse List of User        | 34 |
|    | Bulk User Actions          | 34 |
|    | Add a New User             | 36 |
|    | User Default Preferences   | 36 |
|    | Cohorts                    | 37 |

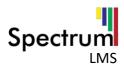

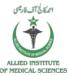

|    | Upload Users                  | 38 |
|----|-------------------------------|----|
|    | Upload User Pictures          | 40 |
| 7. | Courses                       | 41 |
| ſ  | Manage Courses and Categories | 41 |
|    | Create a New Category         | 43 |
|    | Create a New Course           | 44 |

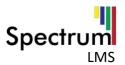

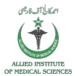

# What is Learning Management System?

LMSs are web applications, meaning that they run on a server and are accessed by using a web browser. Your Spectrum LMS server is probably located in your university or department, but it can be anywhere in the world. You and your students can access the system from any place with an Internet connection.

At their most basic, LMS give educators tools to create a course web site and provide access control so only enrolled students can view it. LMSs also offer a wide variety of tools that can make your course more effective. They provide an easy way to upload and share materials, hold online discussions and chats, give quizzes and surveys, gather and review assignments, and record grades. Let's take a quick look at each of these features and how they might be useful:

#### **Uploading and sharing materials:**

Most LMSs provide tools to easily publish content. Instead of using an HTML editor and then sending your documents to a server via FTP, you simply use a web form to store your syllabus on the server. Many instructors upload their syllabus, lecture notes, reading assignments, and articles for students to access whenever they want.

#### Forums and chats:

Online forums and chats provide a means of communication outside of classroom meetings. Forums give your students more time to generate their responses and can lead to more thoughtful discussions. Chats, on the other hand, give you a way to quickly and easily communicate with remote students. They can be used for project discussions between groups of students or for last-minute questions the day before an exam.

# Why Should You Use an LMS?

We've run classes for thousands of years without the use of computers and the Web. —Chalk and talk are still the predominant method of delivering instruction. While traditional face-to-face meetings can still be effective, applying the tools listed above opens up new possibilities for learning that weren't possible twenty years ago. Currently, there is a lot of research into how to effectively combine online learning and face-to-face meetings in what are called —hybrid courses or —blended learning.

Hybrid courses combine the best of both worlds. Imagine moving most of your content delivery to an online environment and saving your course time for discussion, questions, and problem solving. Many instructors have found they can save time and increase student learning by allowing students to engage in the material outside of class. This allows them to use face-to-face time for troubleshooting.

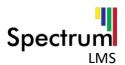

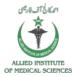

Online discussions give many students the opportunity to express themselves in ways they couldn't in a regular class. Many students are reluctant to speak in class because of shyness, uncertainty, or language issues. It's a boon to many students to have the ability to take their time to compose questions and answers in an online discussion, and instructors report much higher participation levels online than in class.

There are several other reasons to think about using an LMS in your courses:

#### Student demand

Students are becoming more technically savvy, and they want to get many of their course materials off the Web. Once online, they can access the latest information at any time and make as many copies of the materials as they need. Having grown up with instant messaging and other Internet communication tools, many students find that online communication is second nature.

#### Student schedules

With rising tuition, many students are working more hours to make ends meet while they are in school. About half of all students now work at least 20 hours a week to meet school expenses. With an LMS, they can communicate with the instructor or their peers whenever their schedules permit. They can also take quizzes or read course material during their lunch breaks. Working students need flexible access to courses, and a LMS is a powerful way to give them what they need.

#### **Better courses**

If used well, LMSs can make your classes more effective and efficient. By moving some parts of your course online, you can more effectively take advantage of scheduled face-to-face time to engage students' questions and ideas. For example, if you move your content delivery from an in-class lecture to an online document, you can then use lecture time to ask students about what they didn't understand. If you also use an online forum, you can bring the best ideas and questions from the forum into your classroom. We'll discuss lots of strategies and case studies for effective practice throughout the book.

# 1. Getting Started

Spectrum LMS is a web-based tool you can access through a web browser. This means that in order to use Spectrum LMS, you need a computer with a web browser installed and an Internet connection. You also need to have the web address (called a Uniform Resource Locator, or URL) of a server running Spectrum LMS.

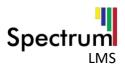

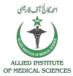

#### **Login to Learning Management System**

You must already have a Spectrum LMS account created to be able to log-in. Please contact your Spectrum LMS Administrator to get a Spectrum LMS account. Log in using your login and password provided by the administrator by following steps.

The URL (www.aimslms.eduserv.com.au) provided by the administrator redirects you to the login page.

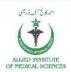

#### Allied Institute of Medical Sciences

Learning Management System - (LMS)

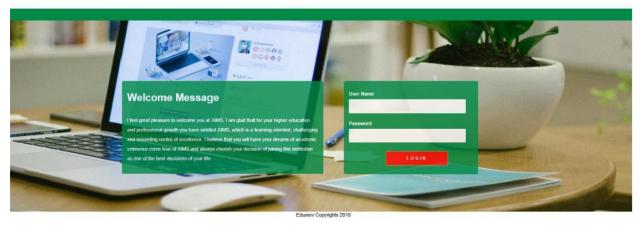

- 1. Navigate to the Login Form provided.
- 2. Type Username and password in the respective fields.
- 3. Click on the Login.

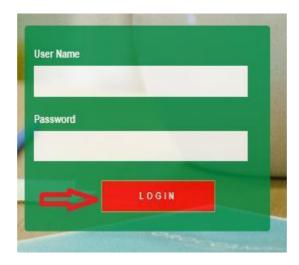

4. On Clicking Login you will be redirected to **Dashboard.** 

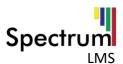

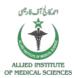

#### 2. Dashboard

Dashboard (formerly known as 'My home') is a customizable page for providing users with links to their courses and activities within them, such as unread forum posts and upcoming assignments.

- Dashboard usually has the Course overview block in the central column. Depending on the site settings for this block, categories and child courses may display under the main courses. For information about the appearance of this block within the Dashboard.
- On the Dashboard, the courses in the Navigation block are expanded by default (as in the screenshot below) whereas they are collapsed by default elsewhere in Spectrum LMS.
- Users can customize their Dashboard and add and remove blocks by clicking the 'Customize this page' button in the screenshot below:

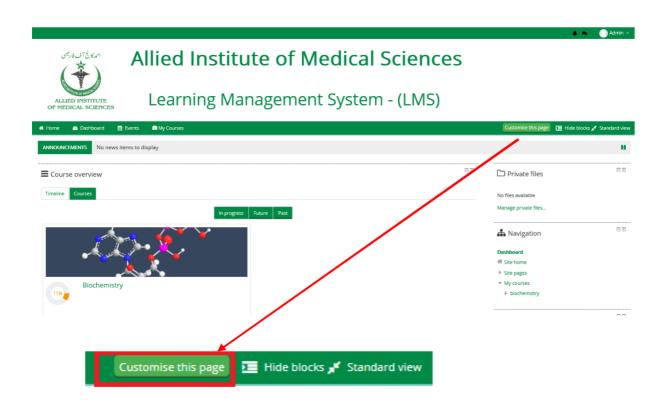

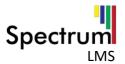

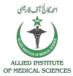

#### **Global Navigation**

From Navigation Menu user can access Dashboard, view profile, Edit Profile, Grades, Preferences, Calendar, Role Switching and Log out Option.

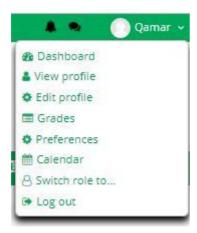

#### **Dashboard**

Quick access to Dashboard is also available from the user menu top right of the screen once logged in:

#### **View Profile**

Every user in Spectrum LMS has a Profile page which may be reached from the user menu top right and then clicking Profile. This page contains links to further pages allowing the user to edit their profile information and preferences, view their forum/blog posts, and check any reports they have access to.

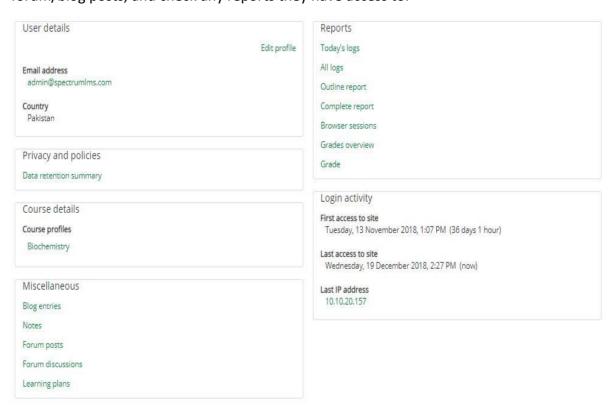

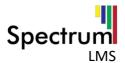

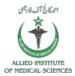

#### **Edit Profile**

Individual users can edit their profiles by clicking the Edit profile link accessed from the Profile page in the user menu (top right).

Administrators can update user profiles via *Administration > Users > Accounts > Add a new user* or *Browse list of users* or by clicking the profile of a user and clicking the Edit profile link in the User details section.

The fields are divided into 6 sections - **General**, **Preferences**, **User picture**, **Additional names** and **Optional** which are all explained below.

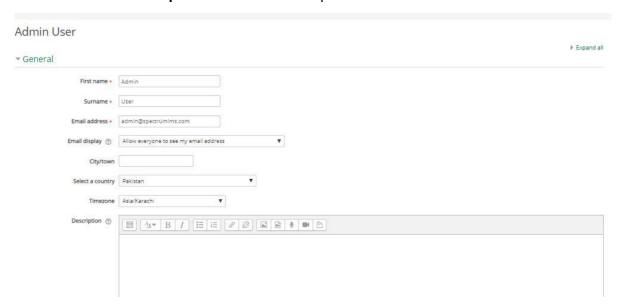

Remember to click 'Update profile' when you have finished.

#### **GENERAL**

- This section is expanded by default. First name, Surname and Email address are compulsory fields. Depending on your administrator's settings you may or may not be able to edit these.
- The other settings City/Town, Country, Time zone and Description are optional. The administrator might already have entered your city and country when your account was created.
- The Time zone field is used to convert time-related messages on the system (such as assignment deadlines) from the local time zone (the time in London) to the correct time in whichever zone you have selected.

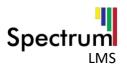

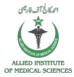

#### **USER PICTURE**

This section is optional and allows you to choose your own profile picture. Your current picture is shown, if you have already chosen one.

Note: If the admin has enabled it in **Administration** > **Site Administration** > **Users** > **Permissions** > **User policies**, an avatar you might have attached to your email account will appear as your profile image if you don't upload a different one.

#### **New picture**

The "Choose a file" button allows you to choose a new picture for your profile. The picture must be in JPG or PNG format (i.e. the names will usually end in .jpg or .png).

To upload an image, click the "**Upload a file**" button from the list in the File\_picker, and select the image from your hard disk.

NOTE: Make sure that the file is not larger than the maximum size listed, or it will not be uploaded.

Then click "**Update Profile**" at the bottom - the image file will be cropped to a square and resized down to 100x100 pixels.

When you are taken back to your profile page, the image might not appear to have changed. If this is so, just using the "**Reload**" button in your browser.

#### **ADDITIONAL NAMES**

If the administrator has activated this feature, then you will be able to set your alternative or additional names here.

#### **INTERESTS**

Use tags here to display your interests on your profile page.

#### **OPTIONAL**

There are several optional fields allowing you to add further details to your profile such as contact details and your website.

#### **CUSTOM PROFILE CATEGORIES**

If any custom user profile categories and fields have been created on your Spectrum LMS site, they will be listed at the bottom of the **Admin >Accounts>User profile fields** 

#### **UPDATING A USER PROFILE**

Users with the capabilities can update another user's profile i.e. in addition to being able to edit the profile, other settings such as password, authentication method and force new password may be changed. The username cannot be changed if it has been set by an authentication plugin, such as LDAP.

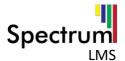

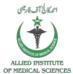

#### **ACCOUNT DISABLING**

An account may be disabled by setting the authentication method to "**No login**". The account email may not be used to create another account.

#### **Grades**

You can see the grades of courses he is taking or teaching. you can also manage course grades as well in which you are teaching.

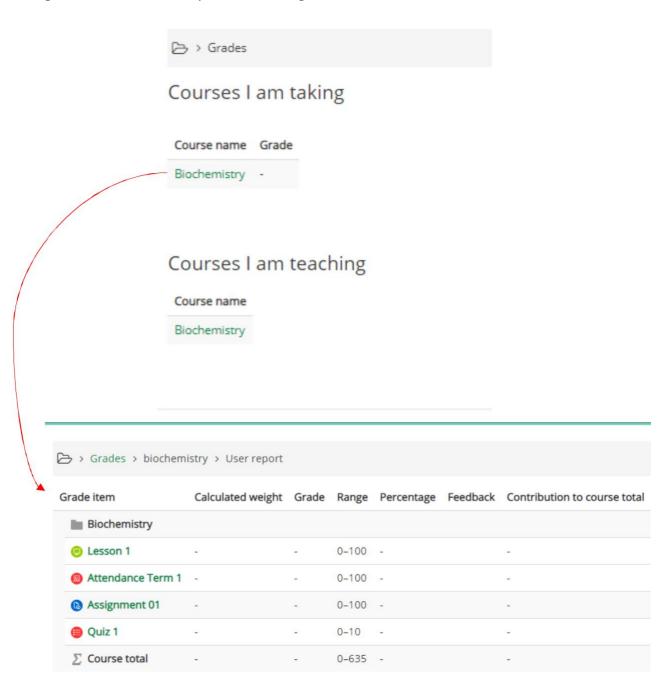

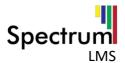

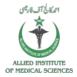

By Clicking on the courses, you are teaching you will get the following grades list of students.

# Gradebook setup

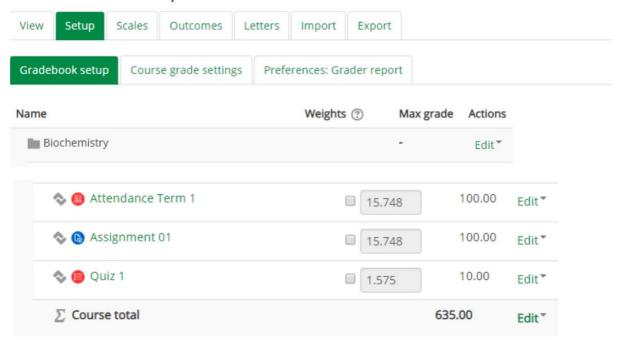

#### **Preferences**

The Preferences page gives users quick access to various settings they might wish to edit. It can be accessed directly from the user menu in the top, right corner of Spectrum LMS.

If the theme being used does not include a user menu (which pops up when you click your name in the top, right corner of Spectrum LMS), users will need to go to their Profile page by clicking their name, click 'Edit profile' and then use the breadcrumb trail to go back to the 'preferences' page.

The preferences of another user may be accessed from a link on their Profile page, for those who have access to it.

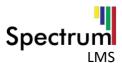

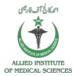

#### **Preferences**

#### User account

- Edit profile
- Change password
- Preferred language
- Forum preferences
- Editor preferences
- Course preferences
- Calendar preferences
- Message preferences
- Notification preferences

#### **Badges**

Manage badges

#### Roles

- This user's role assignments
- Permissions
- Check permissions

#### Blogs

- Blog preferences
- External blogs
- Register an external blog

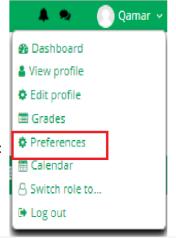

#### **CHANGE PASSWORD**

You can change the password of your own choice by following steps:

- 1. Click on Preference from the global navigation menu.
- 2. Click on change password.

#### Preferences

#### User account

- Edit profile
- Change password
- Preferred language
- Forum preferences
- Editor preferences
- Course preferences
- Calendar preferences
- Message preferences
- Notification preferences

# Badges

Manage badges

#### Roles

- This user's role assignments
- Permissions
- Check permissions

# Blogs

- Blog preferences
- External blogs
- Register an external blog

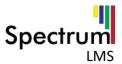

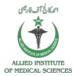

3. Provide the necessary details (Current password, New Password, New password (again)).

| Change password        |                                                                                                    |
|------------------------|----------------------------------------------------------------------------------------------------|
| Username               | admin                                                                                                    |
|                        | The password must have at least 8 characters, at least 1 digit(s), at least 1 lower case letter(s), at least 1 upper case letter(s), at least 1 non-alphanumeric character(s) such as as *, -, or # |
| Current password *     |                                                                                                    |
| New password ∗         |                                                                                                    |
| New password (again) * |                                                                                                    |
|                        |                                                                                                    |
|                        | Save changes Cancel                                                                                                    |
|                        | There are required fields in this form marked *                                                                                                    |
| 4. Click on Save Cha   | inges.√                                                                                                    |

#### Calendar

**Calendar** is used to get the dates of upcoming and ongoing events according to your course.

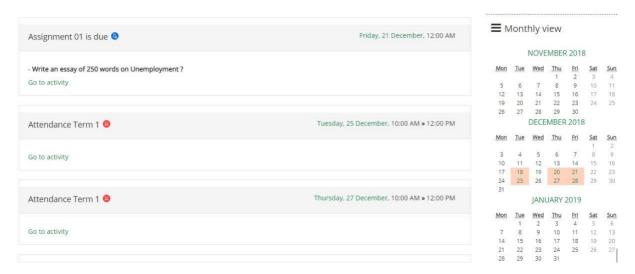

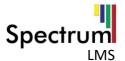

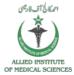

#### Switch role to...

The switch roles feature allows a user to switch temporarily to another role from the user menu 'Switch role' so that they can see what the course would look like to someone with that role.

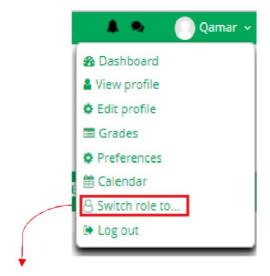

# Switch role to...

Choose a role to get an idea of how someone with that role will see this course. Please note that this view may not be perfect .

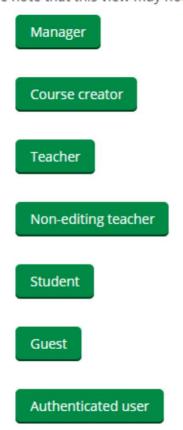

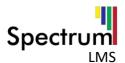

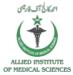

#### Log out

If a user wants to logout go to the **global navigation** menu. Click on **Log out** and you will be redirected to the login page.

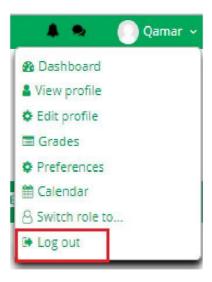

# **Messages and Notification**

User can send and view messages as well as notifications from the Options provided in upper menu.

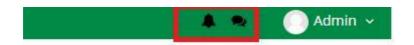

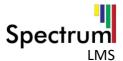

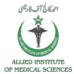

#### **MESSAGES**

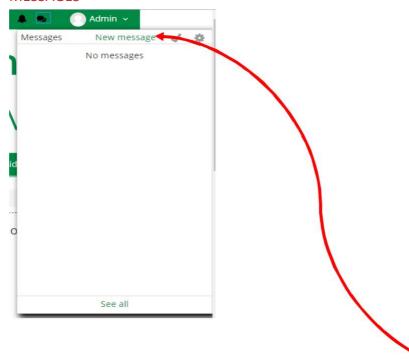

1. User can send or create a new message to other users by clicking on **New** message link.

# Messages

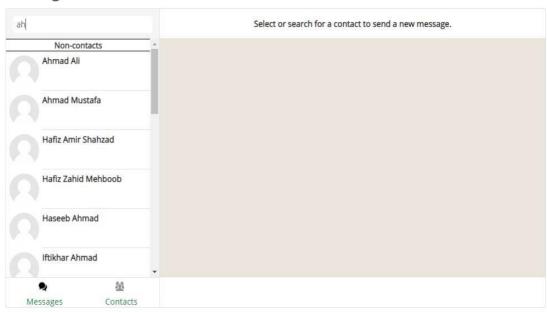

- 2. Search for the contact and start messaging.
- 3. User will receive messages in the **No messages** area.

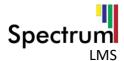

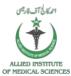

#### **NOTIFICATIONS**

- Notifications alert teachers, students and other users about events in Spectrum LMS such as new forum posts, assignments needing grading or badges awarded.
- New notifications are highlighted with a number in the notification's menu at the top of the screen:

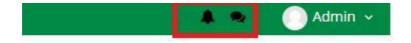

#### Main Menu

User can navigate to **Home**, **Dashboard**, **Events** and also access to the **Courses** and **This Course** option. My Courses will show the courses in which user is registered as a Teacher, whereas This Course option provides activities and resources about a course. **Turn editing on** option is used to Edit the page and page activities according to desire.

**Hide Blocks** option is used to hide the Blocks including Navigation, Private files, Administration and others.

User can toggle between **standard** and **full screen** view.

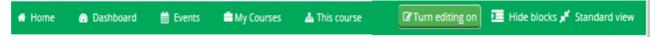

#### Home

Home or front page contains site announcements and list of courses. User will get the list of only those courses in which he//she is registered.

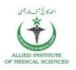

# Allied Institute of Medical Sciences

Learning Management System - (LMS)

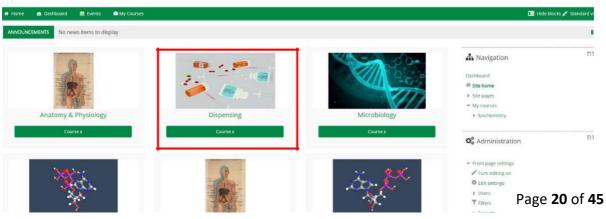

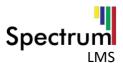

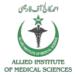

User can go into the course by clicking the 'Course' button below each the course.

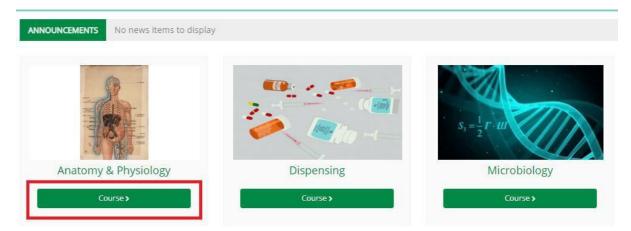

#### **Dashboard**

Dashboard is the page shown after logged in it is the page from where you can get news and announcements of your course (example: due assignments or quizzes) in the course overview area. You can also access your registered courses from dashboard.

#### **Events**

Events are atomic pieces of information describing something that happened in Spectrum LMS.

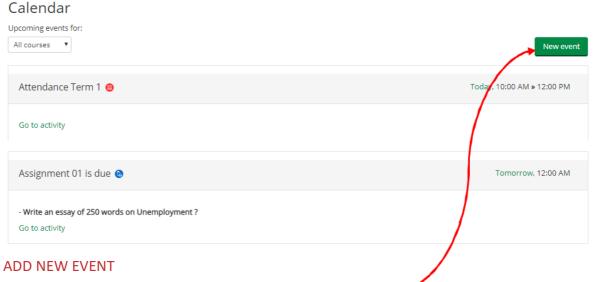

You can add new Event to the calendar by clicking the 'new Event' button on the right corner of the Calendar.

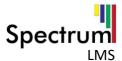

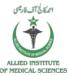

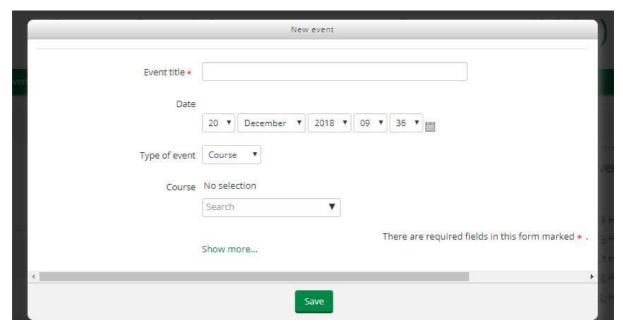

Provide the above given details and Click o **Save** Button. Your Event will be created and displayed on the calendar against the provided **date.** 

#### **My Courses**

**My Courses menu** shows all the registered courses in a dropdown you can access the course from here also by clicking the desired course.

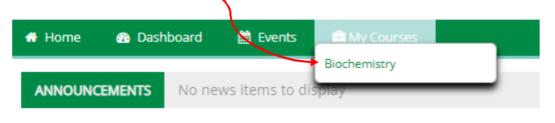

#### **Hide/Show Blocks**

User can show or hide the side blocks by clicking the **Hide Blocks** option.

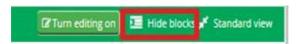

#### Standard View/Full Screen

User can toggle between standard or Full Screen View By Clicking the 'Standard View' Button

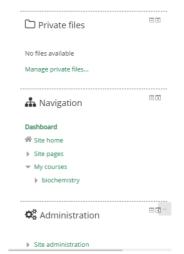

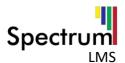

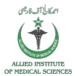

#### **Side Menu Blocks**

Side Menu Blocks are used to get quick access to the settings and other useful options provided.

#### **Private files**

User can manage private files using this option.

These files can be used further.

#### **Navigation**

User can quickly navigate to the option like Home, Site Pages and Courses option.

#### **Others**

User can manage or customize these blocks
From the **Turn Editing on** option. User can
Add the blocks of his/her own choice.

#### 3. Course Administration

User can manage or customize the course using course Administration option it provides all the Settings Related to the course.

#### **Edit Settings**

User can Edit the course general and other settings using this option.

#### **Turn Editing on**

User can edit the Topics, Activities, Quiz Assignments files and resources of a course.

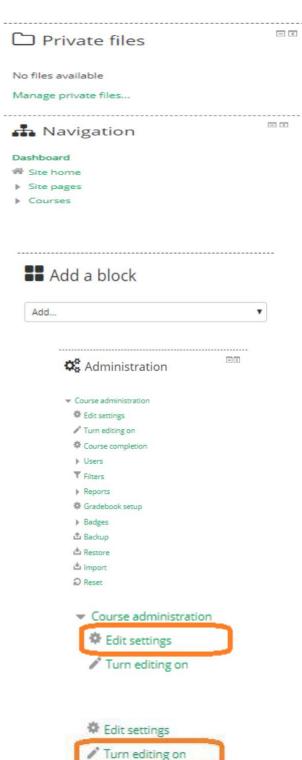

Course completion

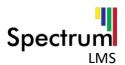

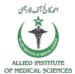

#### **Course Completion**

User can manage the activity or course completion settings.

Manual course completion is also managed using this option.

#### **Users**

Teacher can manage User enrollments, permissions and groups options.

#### **Gradebook Setup**

Admin can manage gradebook Settings, letters, Scales and other related Settings.

#### **Backup**

Teacher can manage backups using this option.

#### **Restore**

Teachers can restore the backups in case of any Data loss.

#### **Import**

Teacher can import data from its other courses

To save its time and effort in creating a course.

#### Reset

Teacher can reset the course settings to default Using this option.

#### **Question Bank**

Teacher can upload the all questions at once in different Formats instead of creating a question one by one.

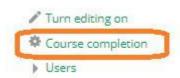

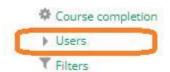

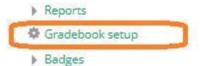

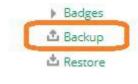

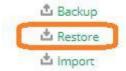

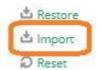

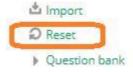

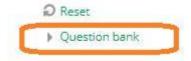

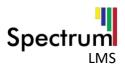

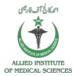

Course administration

# 4. Edit Settings

User can edit the settings of a course using the following steps:

1. Click on **Edit Settings** Option from Administration Block.

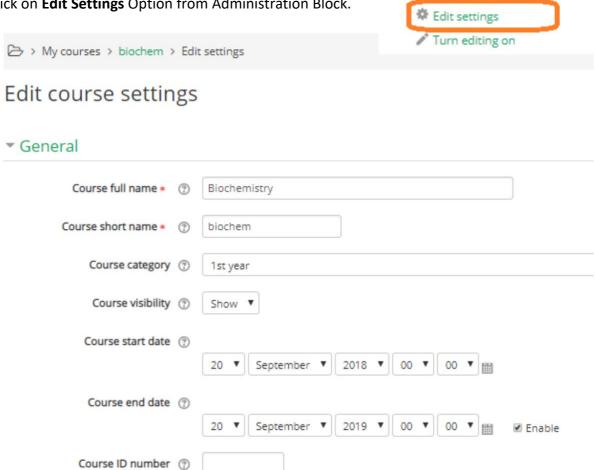

- 2. Provide the necessary details.
- 3. Click Save and display.

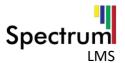

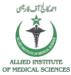

#### 5. Grades

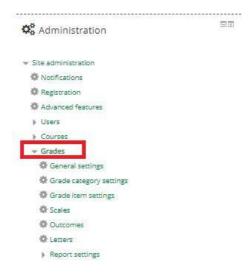

User can change the grade settings by:

1. Click on Grades.

#### **Manage General Settings**

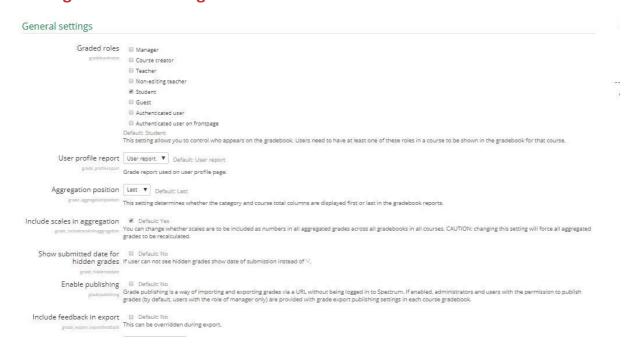

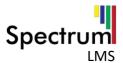

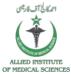

# **Manage category Settings**

To manage a category:

#### Click on manage category settings.

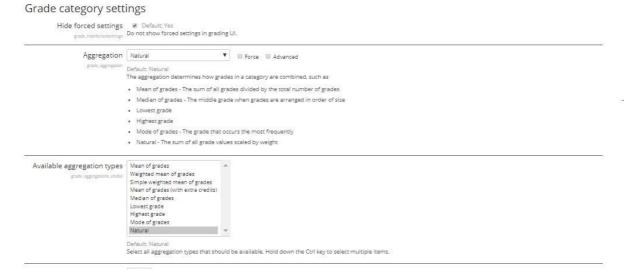

- 1. Provide the necessary details.
- 2. Click Save changes.

#### **Manage Grade item Settings**

To add a grade item:

1. Click on Manage grade item Settings.

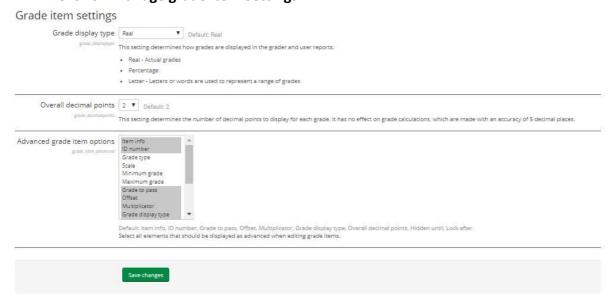

- 2. Provide necessary details.
- 3. Click on save changes.

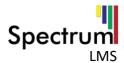

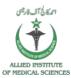

#### User can view:

#### Grader report

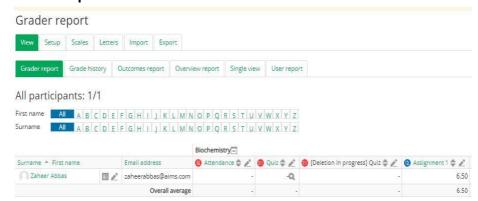

#### · grade history

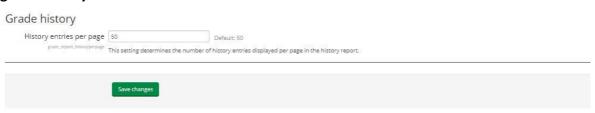

#### overview

# Show rank Show rank Whether to show the position of the student in relation to the rest of the class for each grade item. Hide totals lif they contain hidden items grade\_report\_prender\_prender\_pren

#### · user reports.

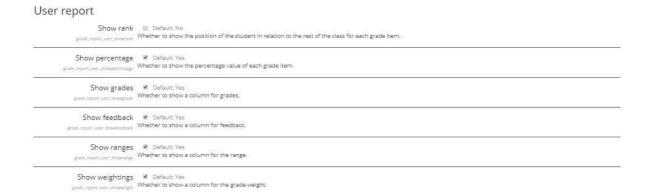

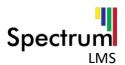

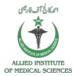

User can also setup gradebook, preferences and course grade settings.

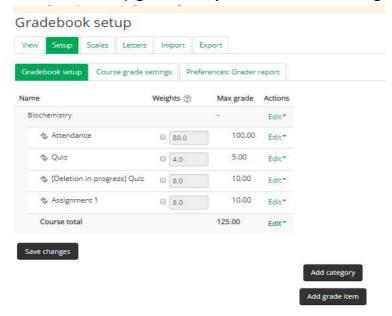

User can manage scales, letters, and also can import and export gradebook.

#### **Manage Scales**

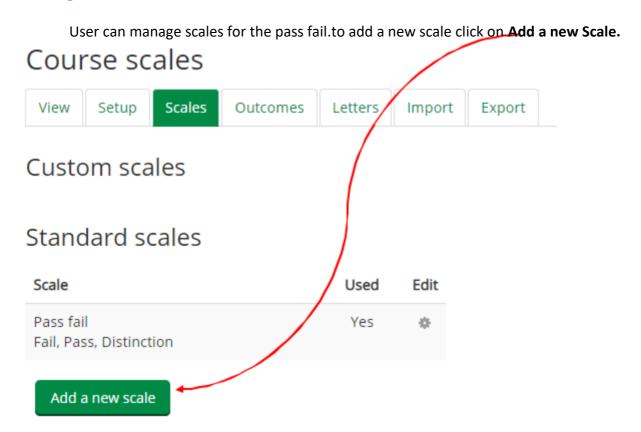

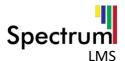

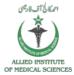

#### **ADD A NEW SCALE**

Provide the name, Scale and description of a scale to be added, click save changes.

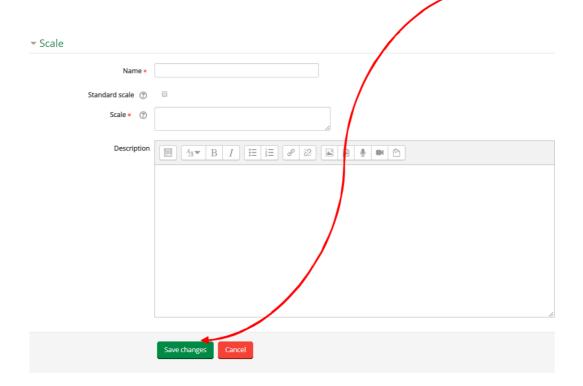

#### **Manage Letters**

User can View Grade Letters and can also add or edit the grade letters.

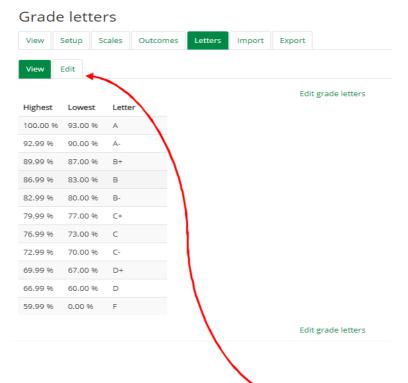

To Edit or Add Grades user can select the Edit Menu

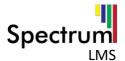

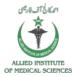

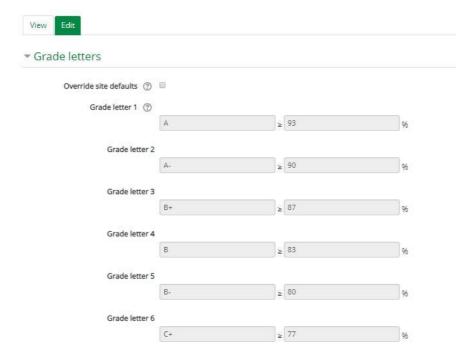

After Edit or Adding a new Grade Letter click on Save Changes option.

# **Export gradebook/Grades**

To export a gradebook.

- 1. Click on Export.
- 2. Provide the necessary details (like grade items to be included and export formats).
- 3. Click on **Download**.

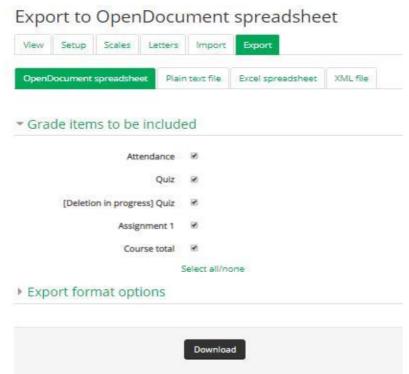

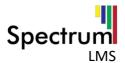

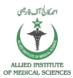

#### Import gradebook/Grades

To import a gradebook:

- 1. Click on import.
- 2. Provide the necessary details.
- 3. Click on upload grades.

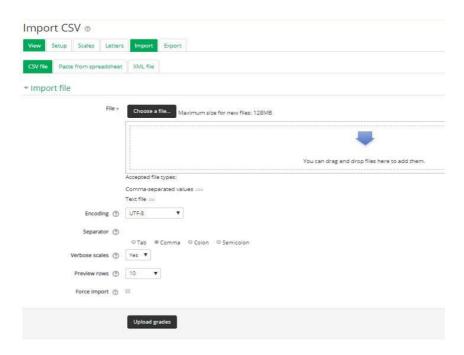

User can import the file in CSV, spreadsheet and XML format.

#### **Question Bank**

To add a Question Bank.

- 1. Click on Question bank in Administration Block.
- 2. User can manage questions for a quiz under this option.

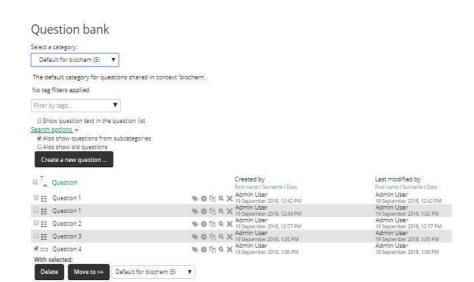

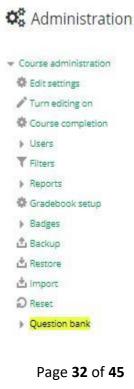

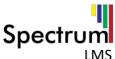

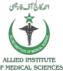

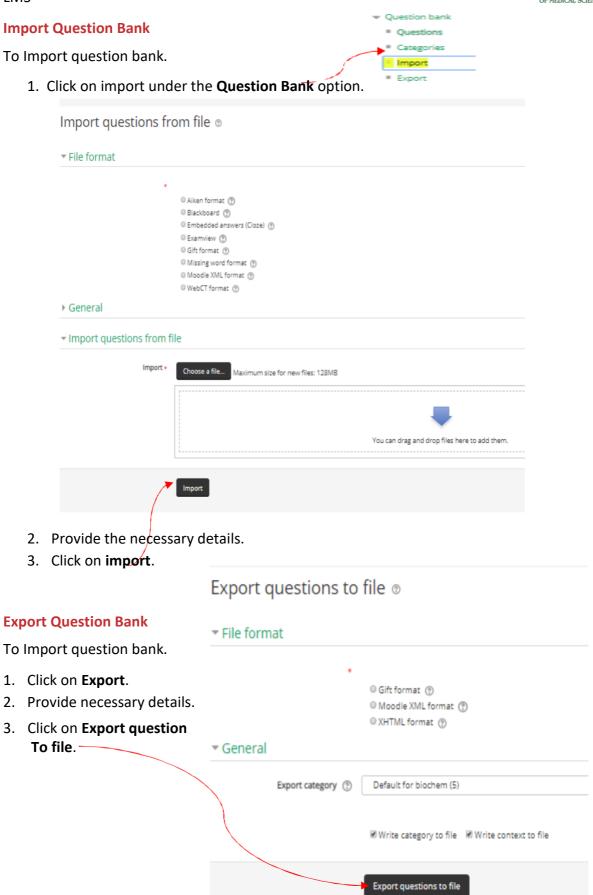

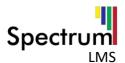

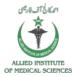

#### 6. Users

Admin can manage accounts, permissions and privacy & policy for users using this option in the Administration Block.

#### **Accounts**

In Accounts Option Admin Can Browse list of user, perform Bulk user actions, add a new user, set preferences, manage profile fields, manage cohorts, upload users, and upload user pictures.

#### **Browse List of User**

Admin can browse list of users, can search a user's using filters. Admin can also edit, Delete, hide user as well.

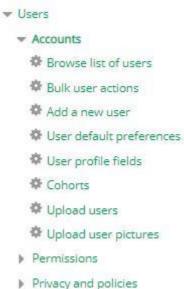

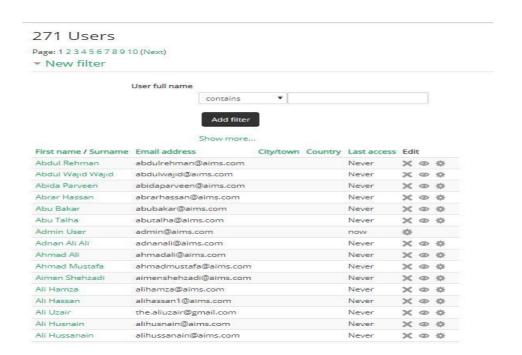

#### **Bulk User Actions**

Admin can perform bulk users' actions, can search a user using filters.

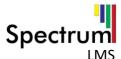

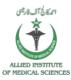

| Add filter  Show more  Vusers in list  Users ③  Available All users (271) Abdul Rehman Abdul Wajid Abdul Rehman Abdul Wajid Wajid Abida Parveen Abrar Hassan Abu Bakar Abu Talha Admin User Adnan Ali Ali Ahmad Ali Ahmad Ali | Add filter  Show more  Visers in list  Users ②  Available All users (271) Abdul Rehman Abdul Wajid Wajid Abida Parveen Abrar Hassan Abu Bakar Abu Talha Admin User Adnan Ali Ali                                                                                                    | User full name  |                                                                                                    |  |
|----------------------------------------------------------------------------------------------------|----------------------------------------------------------------------------------------------------|-----------------|----------------------------------------------------------------------------------------------------|--|
| Show more  Users in list  Users ③  Available All users (271) Abdul Rehman Abdul Wajid Wajid Abida Parveen Abrar Hassan Abu Bakar Abu Talha Admin User Adnan Ali Ali Ahmad Ali Ahmad Ali                                       | Show more  ▼ Users in list  Users ②  Available All users (271) Abdul Rehman Abdul Wajid Wajid Abida Parveen Abrar Hassan Abu Bakar Abu Talha Admin User Adnan Ali Ali Ahmad Ali Ahmad Ali Ahmad Mustafa Alimen Shehzadi Ali Hamza Ali Hassan Ali Hassan Ali Hassan Ali Hassan Ali Hassan Ali Hassan Ali Hassan Ali Hassan Ali Hassan Ali Hassan Ali Hassan                               |                 | contains •                                                                                                    |  |
| Show more  ■ Users in list  Users ③  Available All users (271) Abdul Rehman Abdul Wajid Wajid Abida Parveen Abrar Hassan Abu Bakar Abu Talha Admin User Adnan Ali Ali Ahmad Ali Ahmad Ali                                     | Show more  ▼ Users in list  Users ②  Available All users (271) Abdul Rehman Abdul Wajid Wajid Abida Parveen Abrar Hassan Abu Bakar Abu Talha Admin User Adnan Ali Ali Ahmad Ali Ahmad Ali Ahmad Mustafa Alimen Shehzadi Ali Hamza Ali Hassan Ali Hassan Ali Hassan Ali Hassan Ali Hassan Ali Hassan Ali Hassan Ali Hassan Ali Hassan Ali Hassan Ali Hassan                               |                 | Add filter                                                                                                    |  |
| Users in list  Users ③  Available All users (271) Abdul Rehman Abdul Wajid Wajid Abida Parveen Abrar Hassan Abu Bakar Abu Talha Admin User Adnan Ali Ali Ahmad Ali Ahmad Ali                                                  | Users (?)  Available  All users (271)  Abdul Rehman  Abdul Wajid Wajid  Abida Parveen  Abrar Hassan  Abu Bakar  Abu Bakar  Abu Talha  Admin User  Adnan Ali Ali  Ahmad Ali  Ahmad Ali  Ahmad Mustafa  Ali Hassan  Ali Hassan  Ali Hassan  Ali Hassan  Ali Hassan  Ali Hassan  Ali Hassan  Ali Hassan  Ali Hassan  Ali Hassan  Ali Hassan  Ali Hassan  Ali Hassan  Ali Hassan  Ali Hassan |                 |                                                                                                    |  |
| Available All users (271) Abdul Rehman Abdul Wajid Wajid Abida Parveen Abrar Hassan Abu Bakar Abu Talha Admin User Adnan Ali Ali Ahmad Ali                                                                                    | Available All users (271) Abdul Rehman Abdul Wajid Wajid Abida Parveen Abrar Hassan Abu Bakar Abu Talha Admin User Adnan Ali Ali Ahmad Ali Ahmad Mustafa Alimen Shehzadi Ali Hamza Ali Hassan Ali Hassan Ali Hassan Ali Hassan Ali Hassan Ali Hassan Ali Hassan Ali Hassan Ali Hassan Ali Hassan                                                                                         | SH              | how more                                                                                                    |  |
| Available All users (271) Abdul Rehman Abdul Wajid Wajid Abida Parveen Abrar Hassan Abu Bakar Abu Talha Admin User Adnan Ali Ali Ahmad Ali                                                                                    | Available All users (271) Abdul Rehman Abdul Wajid Wajid Abida Parveen Abrar Hassan Abu Bakar Abu Bakar Abu Taiha Admin User Adnan Ali Ali Ahmad Ali Ahmad Mustafa Aimen Shehzadi Ali Hassan Ali Hassan Ali Hassan Hassan                                                                                                    | ▼ Users in list |                                                                                                    |  |
| Abdul Wajid Wajid Abida Parveen Abrar Hassan Abu Bakar Abu Talha Admin User Adnan Ali Ali Ahmad Ali                                                                                                    | Abdul Wajid Wajid Abida Parveen Abrar Hassan Abu Bakar Abu Bakar Abu Talha Admin User Adnan Ali Ali Ahmad Ali Ahmad Mustafa Aimen Shehzadi Ali Hamza Ali Hassan Ali Hassan Ali Hassan                                                                                                    | Users ②         |                                                                                                    |  |
| Aimen Shehzadi<br>Ali Hamza                                                                                                    | Add to selection Remove from selection                                                                                                    |                 | Abdul Rehman Abdul Wajid Abida Parveen Abrar Hassan Abu Bakar Abu Talha Admin User Adnan Ali Ali Ahmad Alii Ahmad Mustafa Aimen Shehzadi Ali Hamza |  |
| Ali Hassan 🔻 🔻                                                                                                    |                                                                                                    |                 | Ali Hassan Hassan 🔻                                                                                                    |  |
|                                                                                                    |                                                                                                    |                 |                                                                                                    |  |
| With selected users                                                                                                    |                                                                                                    |                 | Choose ▼ Go                                                                                                    |  |

Admin can add available users to selected users list by:

Selecting the one or multiple users

Click on Add to Selection

Admin can also remove user from selection, add all, and remove all. With the selected users Admin can perform the options as shown in the Figure below.

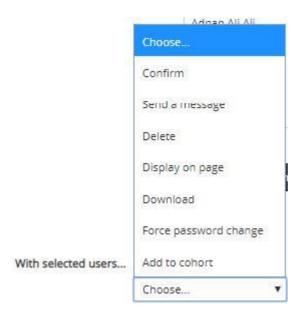

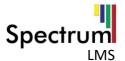

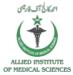

#### **DOWNLOAD**

Choose a File format for the downloading and click on **Download**.

Download

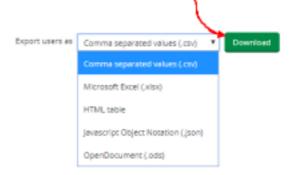

#### Add a New User

Admin can add a new user to the list using the Add new user option from the Accounts.

- 1. Click on Add new User Option.
- 2. Provide the necessary details

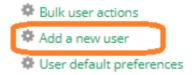

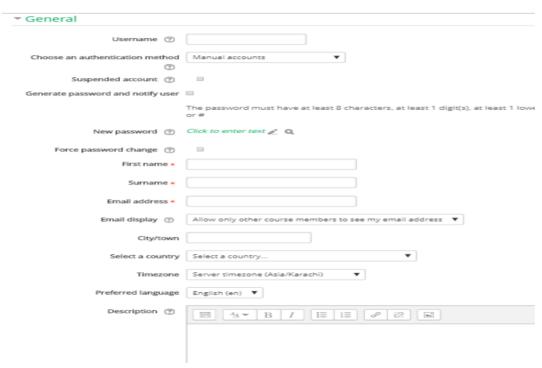

3. Then click create user.

#### **User Default Preferences**

Admin can set users default preferences from the Accounts option.

1. Click on User Default Preferences option in Administration Block.

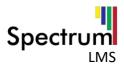

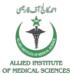

- 2. Provide the details accordingly.
- 3. Click on Save Changes.

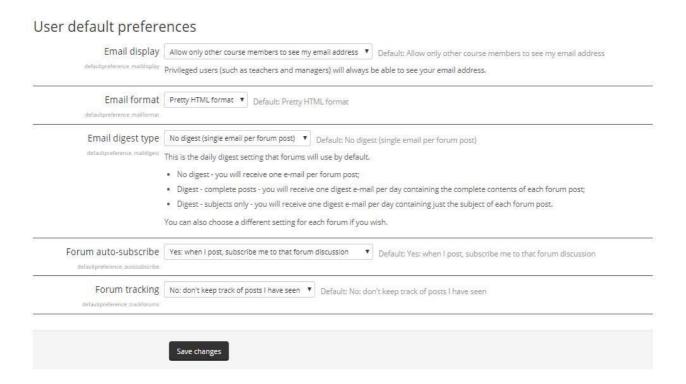

#### **Cohorts**

Admin can manage Cohorts (Groups) using Cohorts option from Administration Block.

1. Click on Cohorts option in Administration Block.

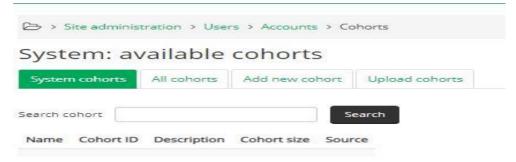

**System Cohorts** shows the list of Cohorts which are under the system Category, whereas **All cohorts** consist of cohorts with all contexts, to add the new Cohort:

2. Click on Add new cohort.

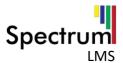

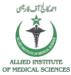

- 3. Provide the necessary details.
- 4. Click on Save Changes.

Admin can also upload the cohorts using **Upload Cohorts** option, to upload a cohort:

- 1. Click on Upload Cohorts.
- 2. Provide the necessary details.
- 3. Click Preview.
- 4. Click Save Changes.

#### **Upload Users**

Admin can upload the users by selecting **Users** option from Administration Block.

1. Click on upload users.

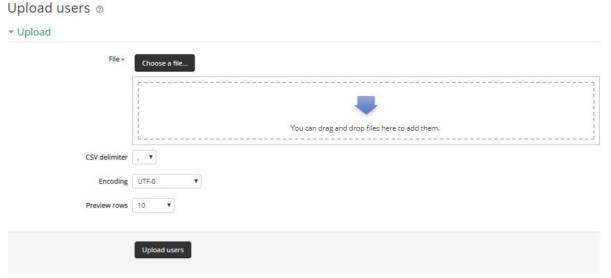

There are required fields in this form marked \* .

2. Provide the necessary details.

NOTE: The upload file formats are CSV, xlsx HTML table, json, ods.

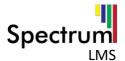

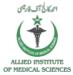

#### **CHOOSE A FILE**

To choose a file:

Click on the 'Choose a file' Option or simply drag and drop file in the dotted area.

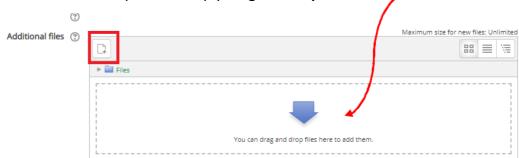

You can upload a file from Server files, recent files upload from local pc, URL downloader, private files, Wikimedia.

To upload a file from local pc:

Click on Choose File Option.

Select the file from the local folder, provide the save as Information and click **upload** this File.

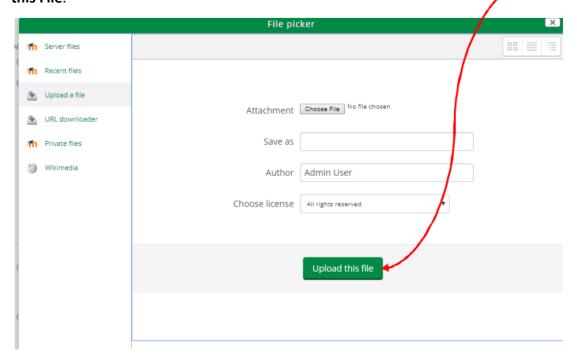

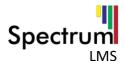

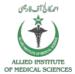

- 3. Click upload users.
- 4. List of users uploaded are shown.
- 5. Click upload user.

#### **Upload User Pictures**

Admin can upload the user's pictures by selecting **Upload User Pictures** option from Administration Block.

- 1. Click on upload user pictures.
- 2. Provide the necessary details.
- 3. Click upload user pictures.

Upload user pictures ®

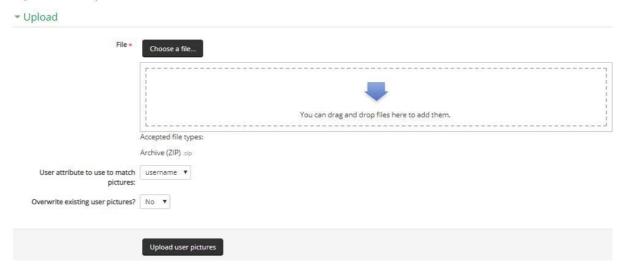

#### **CHOOSE A FILE**

To Choose a file:

Click on the 'Choose a file' Option or simply drag and drop file in the dotted area.

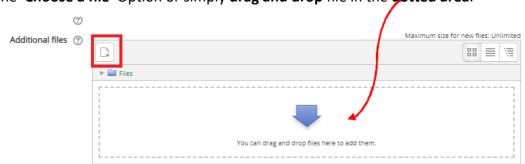

You can upload a file from Server files, recent files upload from local pc, URL downloader, private files, Wikimedia.

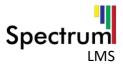

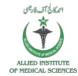

To upload a file from local pc:

Click on Choose File Option.

Select the file from the local folder, provide the save as Information and click **upload this File**.

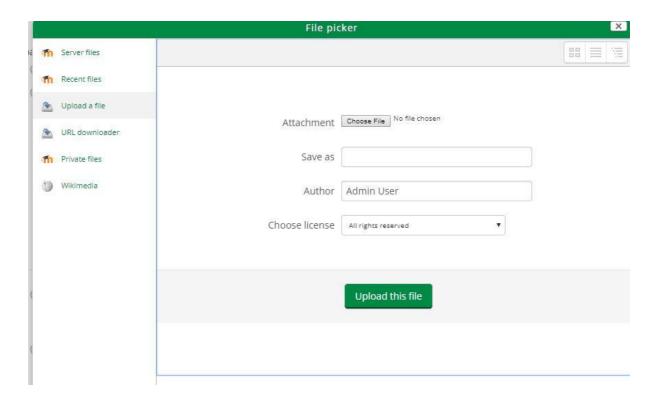

#### 7. Courses

Admin can manage courses and categories, add new category, restore course, course default settings, course request, backups and upload courses for users using Courses option in the Administration Block.

#### **Manage Courses and Categories**

To manage courses and categories:

 Click on Manage course and categories option in Courses option in Administration Block.

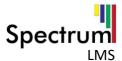

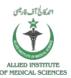

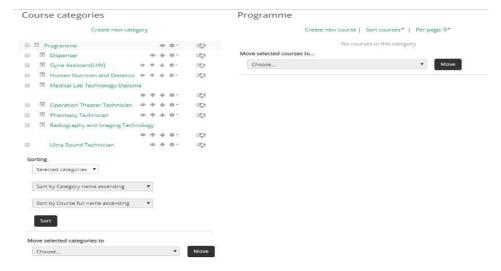

User can manage the Course Categories under the course categories option.

 Click on settings option provides the following shown options. User can edit, delete, sort assign roles and permissions and other options.

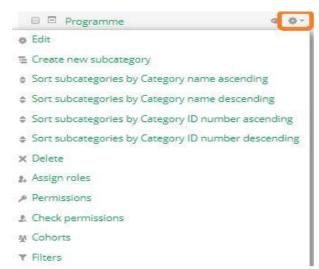

• User can hide the category using the hide option provided in front of a category.

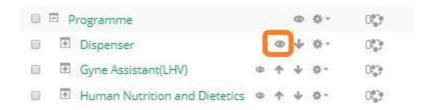

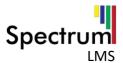

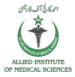

 User can move a category up and down using the up and down arrow keys provided in front of a category.

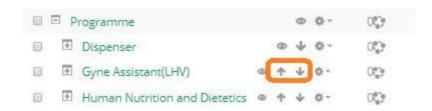

#### **Create a New Category**

Admin can add a new category by:

1. Click on Create New Category option.

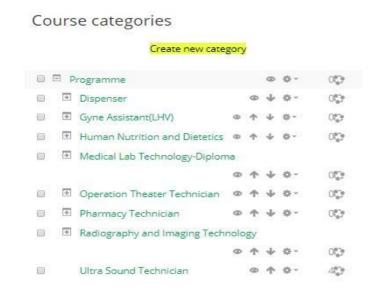

- 2. Provide the necessary details.
- 3. Click on Create category option.

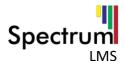

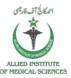

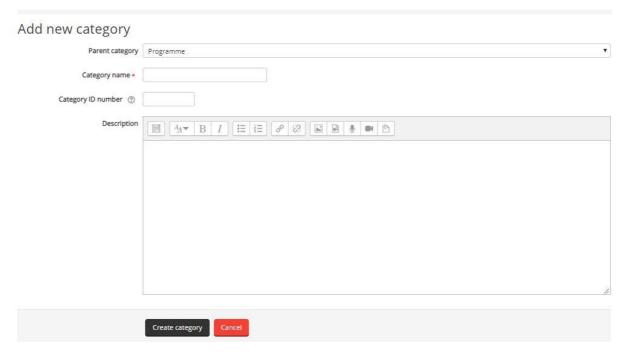

#### **Create a New Course**

Admin can create a new course by:

1. Click on Create New Course option.

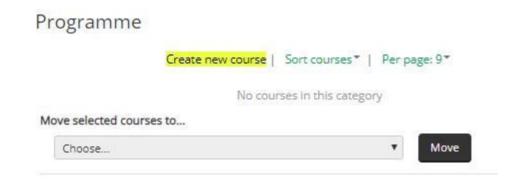

2. Provide the necessary details.

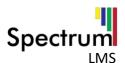

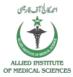

# Add a new course

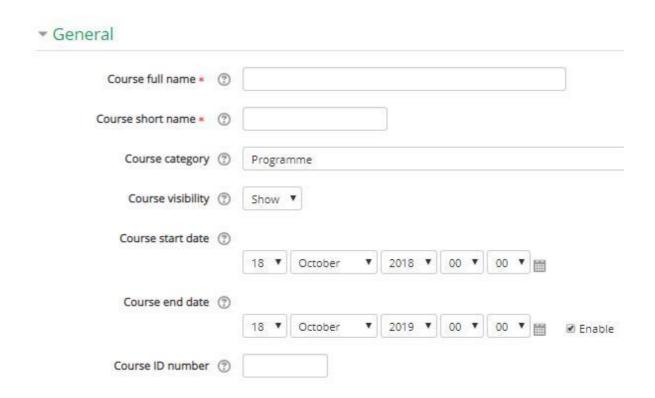

3. Click Save and return or Save and Display option.